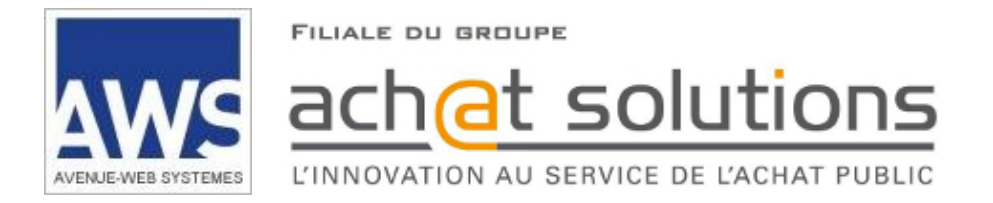

# AWS-Achat

# www.marches-publics.info

# Dématérialisation des marchés et des achats

# Dépôt d'un pli dématérialisé

*Ce document est confidentiel, il contient des informations stratégiques sur les fonctionnalités et sur l'architecture de la solution et ne doit en aucun cas être transmis à un tiers, notamment aux candidats demandant des explications sur la solution choisie.*

# SOMMAIRE

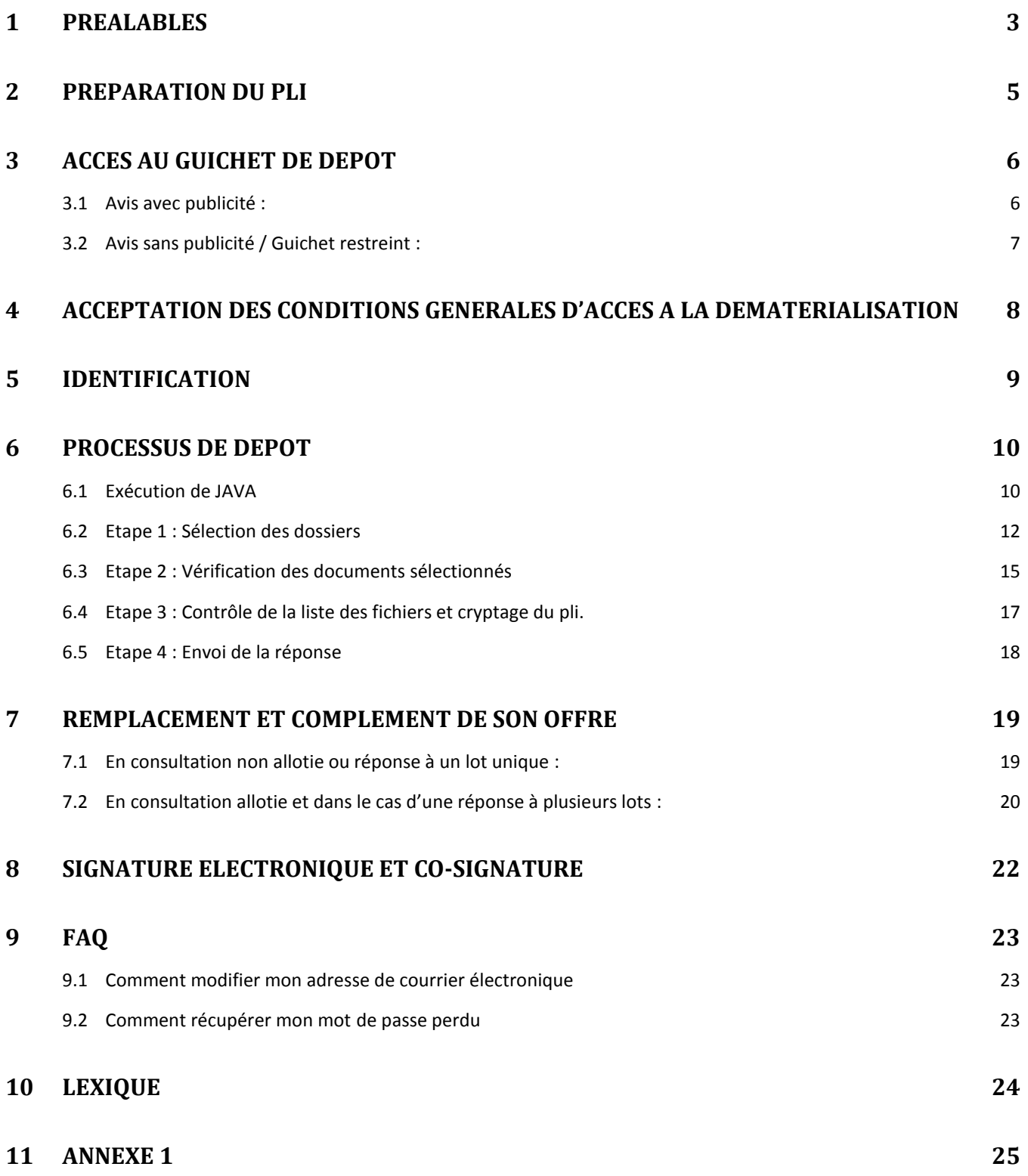

# <span id="page-2-0"></span>**1 Préalables**

Si vous n'en possédez pas, créez un compte AWS-Fournisseurs : <https://www.marches-publics.info/fournisseurs.htm>

Testez la configuration de votre poste : <http://www.marches-publics.info/pratique-tester.htm>

Testez un dépôt sur une consultation de test : <http://www.marches-publics.info/pratique-depotdetest.htm>

#### **Vérifiez votre version de JAVA :**

Le dépôt exige la machine virtuelle Java en version 1.7 ou 1.8. **Les versions 9 et 10 ne sont pas supportées**. Si besoin consultez notre procédure : <http://www.marches-publics.info/kiosque/Installation-de-Java.pdf>

#### **Anti-Virus :**

Il est vital de vérifier vos fichiers avec un anti-virus performant et à jour, avant de constituer vos plis. Toute simple suspicion d'infection virale à l'ouverture de vos plis pourra fonder l'acheteur à rejeter votre candidature et/ou offre.

#### **Certificat de signature** :

Si vous n'avez pas fait l'acquisition d'un certificat électronique, vous trouverez la liste des prestataires agréés. : <http://www.marches-publics.info/marches-certification.htm>

#### **Signature du pli** :

Si vous souhaitez ou devez signer le pli, AWS-Achat vous proposera pendant le processus de dépôt de signer la totalité du pli.

Si votre pli est volumineux la signature peut demander un temps important, si vous souhaitez signer uniquement les documents qui le nécessitent. Vous avez la possibilité de signer certains document en amont de votre dépôt via<http://www.marches-publics.info/pratique-signature.htm> .

Une fois les documents signés intégrez-les dans le pli à déposer. AWS-Achat détectera comme valide les documents signés.

#### **Paramétrage de votre réseau** :

Des difficultés peuvent être générées par votre configuration navigateur internet, et surtout par les paramétrages de votre proxy et/ou de votre pare-feu (firewall) :

Notre application utilise des applets Java. Pour travailler avec AWS, il faut autoriser tous les domaines et sousdomaines de **.aws-achat.info** sur les **ports 80** et **443.**

Si vous ne pouvez pas autoriser une famille de sous-domaines, voici la liste des domaines à autoriser :

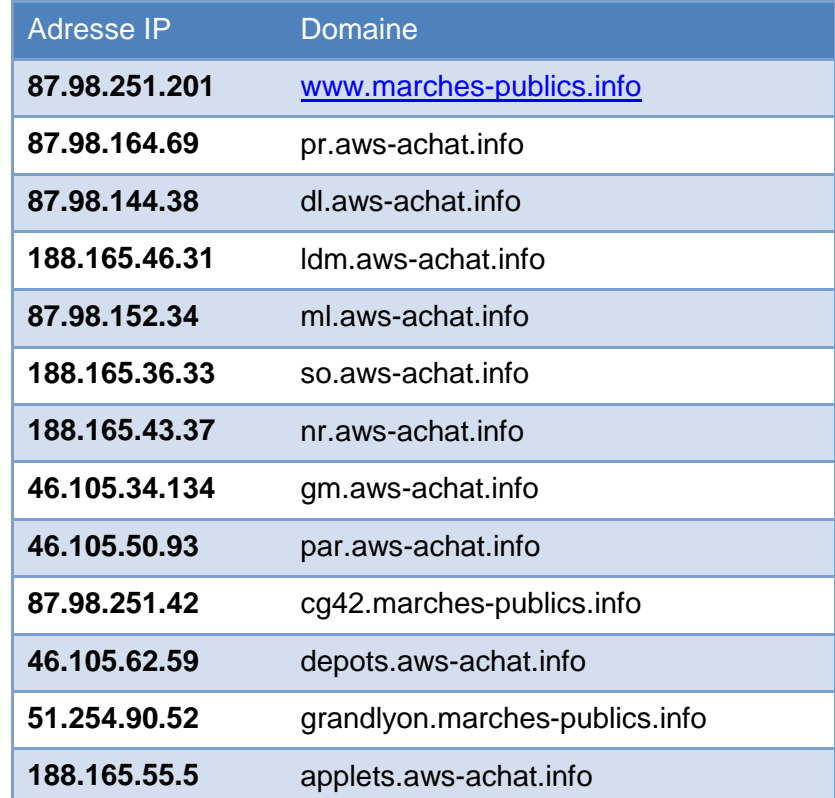

En cas de problème, merci de nous contacter à **[support-entreprises@aws-france.com](mailto:support-entreprises@aws-france.com)**.

# <span id="page-4-0"></span>**2 Préparation du pli**

La 1ère chose à déterminer à la lecture de l'avis consiste à savoir s'il s'agit :

**. D'un appel à candidature** : Seul un dossier de candidature sera à préparer

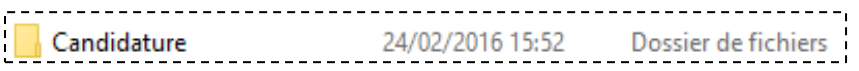

ou

**. D'un appel à concurrence** : nous vous demandons de séparer les documents relatifs à la candidature dans un *dossier* **Candidature** et les documents relatifs à l'offre dans un *dossier* **Offre**. **Si vous soumissionnez à plusieurs lots, créez autant de dossiers d'offre que de lots** :

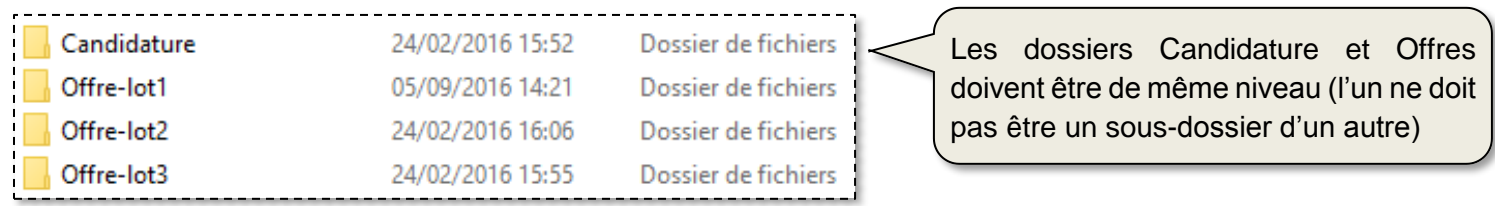

- **Documents relatifs à la candidature :** Typiquement les pièces justificatives de votre situation juridique (DC1, DC2, ...), de vos compétences et de vos références ...
- **Documents relatifs à l'offre :** Typiquement l'Acte d'Engagement, le bordereau des prix, l'annexe financière, le mémoire technique, le cadre de réponse, ...

Pour les marchés uniques, vous préparerez un dossier "**Candidature**" et un dossier "**Offre**". AWS-Achat constituera automatiquement une "simple enveloppe" (cas général, au moment de la constitution de votre pli).

#### Rappel simple enveloppe :

*Depuis le 20/12/08 l'essentiel des procédures, notamment l'appel d'offres ouvert pour les pouvoirs adjudicateurs, sont en simple enveloppe. Ceci signifie que toutes les pièces demandées peuvent être versées dans une seule et même enveloppe qui sera ouverte en une fois. Il est cependant recommandé pour les besoins de la présentation et de l'analyse d'organiser le pli déposé en sections correspondantes aux pièces de la candidature d'une part, et à celles relatives à l'offre d'autre part, le cas échéant en séparant les lots. Dans ce cas-là, une erreur de placement ne saurait constituer une cause de rejet.*

#### **VOUS NE DEVEZ PAS COMPRESSER (ZIP) VOTRE PLI AVANT DE VOUS CONNECTER AU GUICHET DE DEPOT.**

# <span id="page-5-0"></span>**3 Accès au guichet de dépôt**

### <span id="page-5-1"></span>**3.1 Avis avec publicité :**

- Rendez-vous sur<https://www.marches-publics.info/accueil.htm>
- Utilisez le **moteur de recherche** proposé pour accéder aux annonces en cours. Vous pouvez effectuer une recherche en utilisant les critères suivants: Nature, Région/Département de l'annonce ou Mot-clé contenu dans l'annonce.

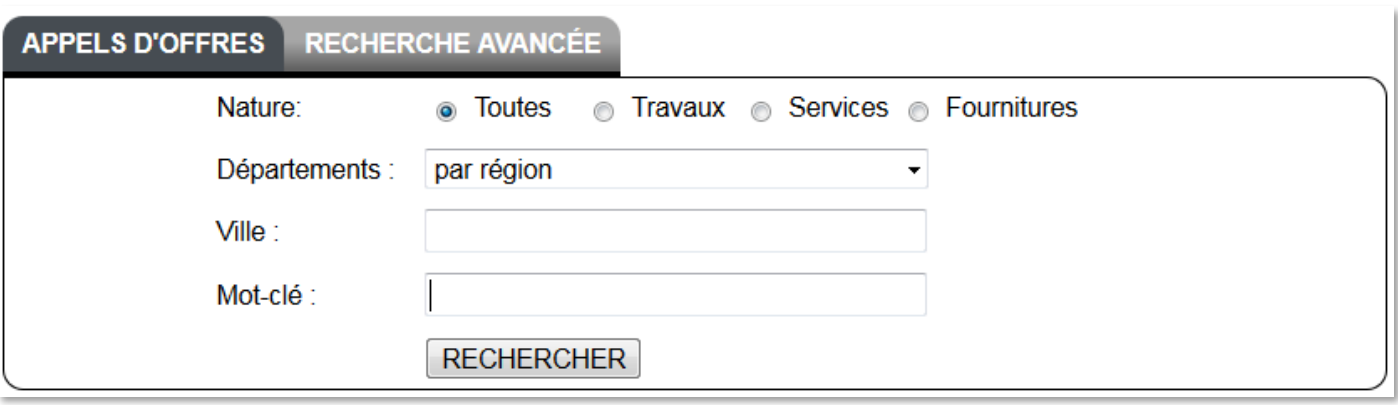

Vous accédez ainsi à une liste d'annonces, cliquez sur « **Déposer un pli** » :

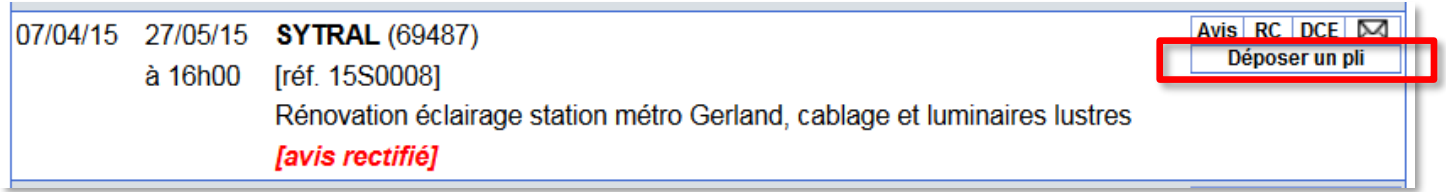

# <span id="page-6-0"></span>**3.2 Avis sans publicité / Guichet restreint :**

S'il s'agit d'une **invitation à répondre**, l'accès au guichet de dépôt s'effectuera exclusivement depuis le courriel que vous a adressé l'acheteur. Cliquez sur le lien « **Déposer votre réponse** ».

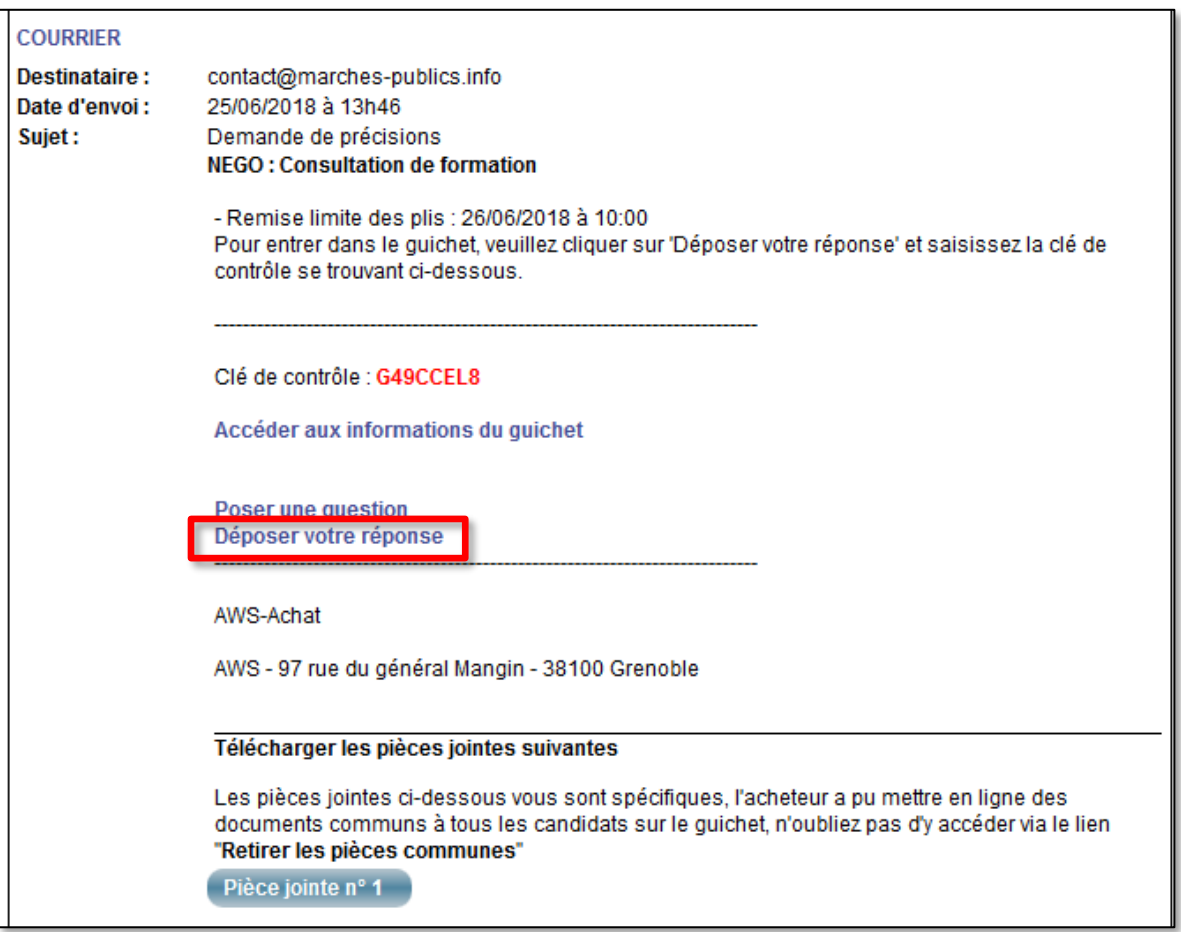

**NOTA** : Si vous n'avez plus ce courriel dans votre messagerie, une copie aura été faite le compte AWS-Fournisseurs correspondant à l'adresse mail utilisée par l'acheteur (menu **Correspondance**)

# <span id="page-7-0"></span>**4 Acceptation des Conditions générales d'accès à la dématérialisation**

Une fenêtre affiche les conditions d'utilisation, qui sont partiellement indiquées ci-dessous. L'accès à l'intégralité des CGU s'effectue via le lien « **Conditions Générales** »

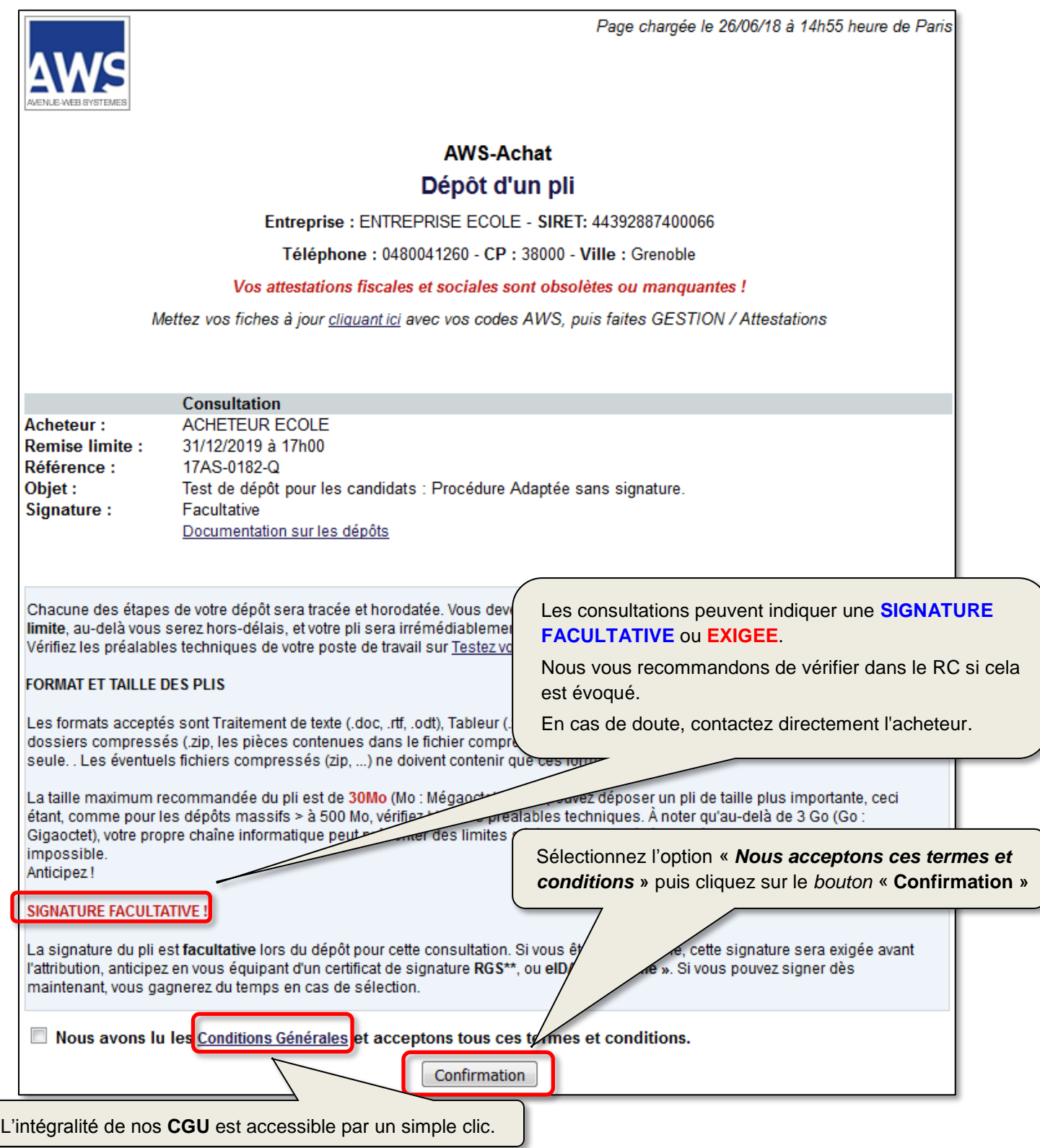

# <span id="page-8-0"></span>**5 Identification**

Identifiez-vous avec vos codes d'accès « **Fournisseurs** »:

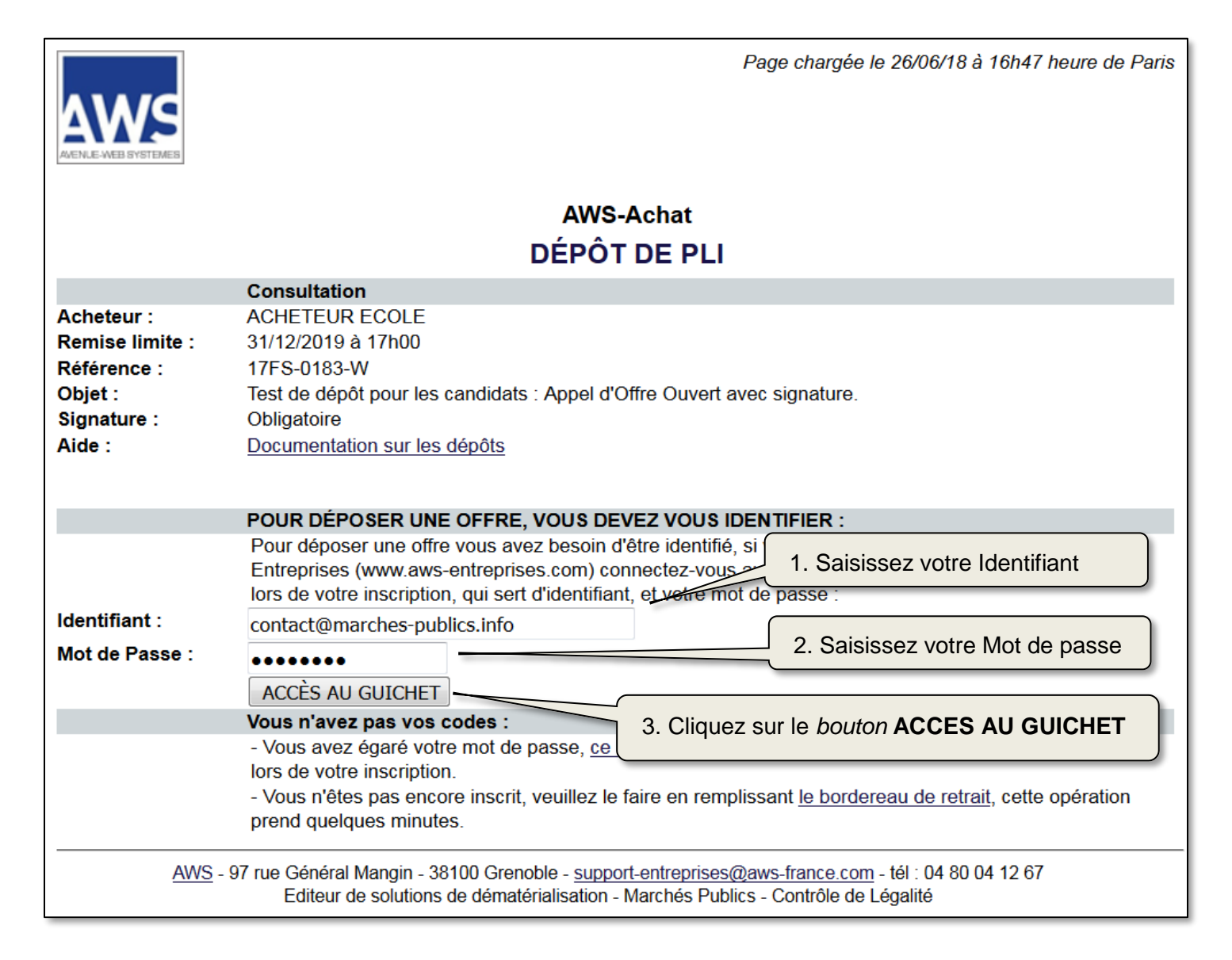

**NOTA** : S'il s'agit d'un avis **sans publicité ou guichet restreint**, cette page vous demandera de renseigner en plus la clé de contrôle indiquée dans le mail d'invitation à répondre.

**Si le marché est alloti**, la page suivante vous permet de sélectionner les lots auxquels vous soumissionnez :

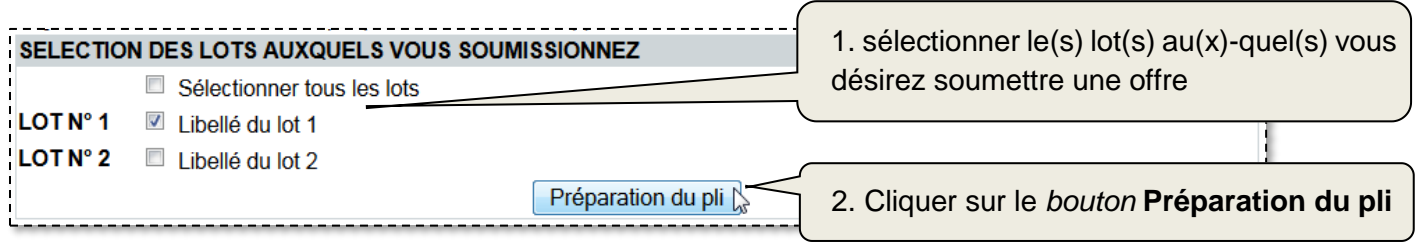

#### <span id="page-9-0"></span>**6 Processus de dépôt**

#### <span id="page-9-1"></span>**6.1 Exécution de JAVA**

Cette page vous proposera de lancer l'application **JAVA**.

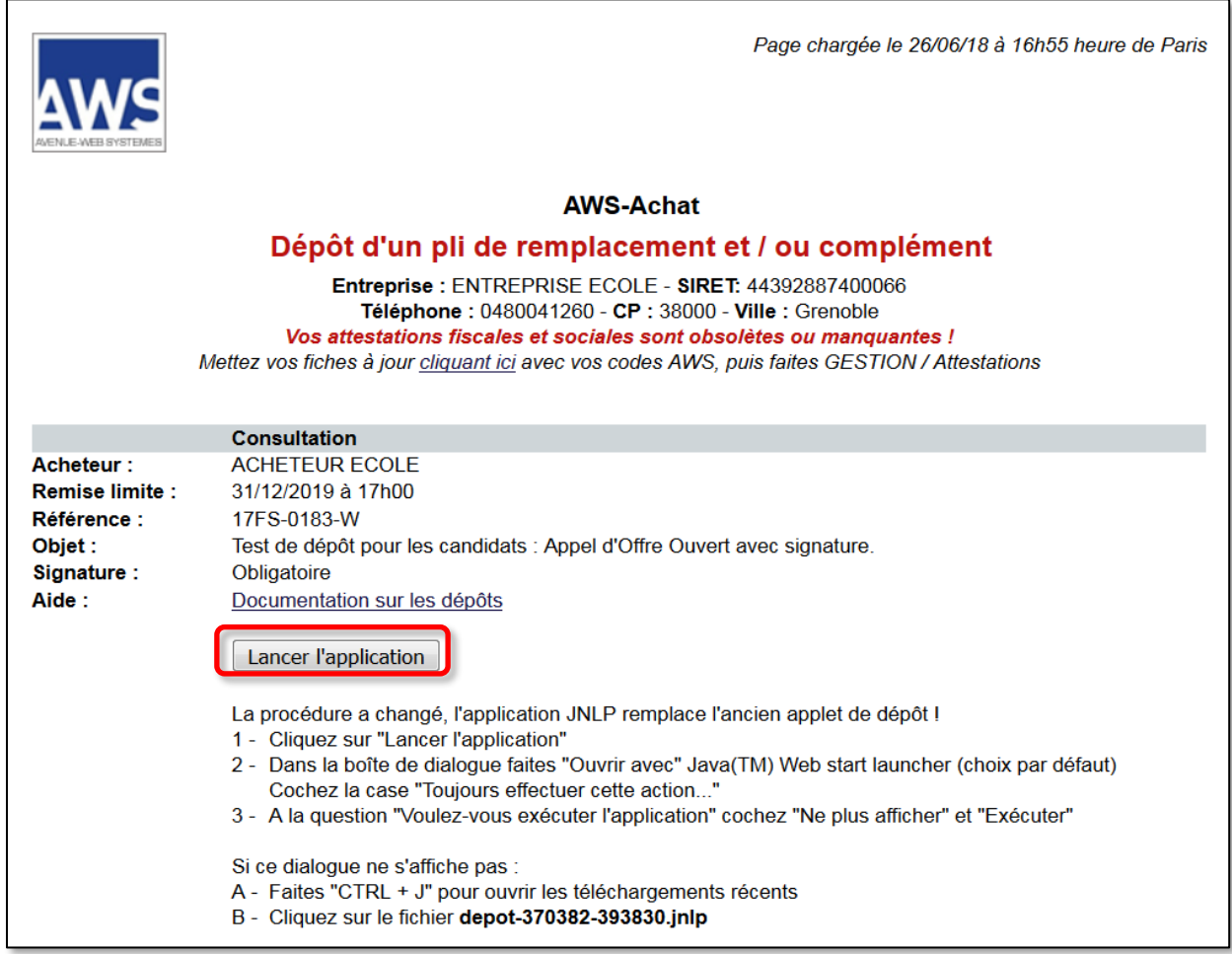

Selon le navigateur utilisé, vous pourrez ouvrir le fichier JNLP ou devrez l'enregistrer puis l'ouvrir le fichier JNLP. Il devra être exécuté par JAVA. Si JAVA ne vous est pas proposé dans la liste des programmes associés.

**Sur Internet Explorer**, JAVA s'exécutera directement dans la page.

En cas de besoin consultez la documentation <http://www.marches-publics.info/kiosque/Installation-de-Java.pdf>

#### **Sous Mac OS X** :

Vous devrez enregistrer le fichier JNLP via le bouton **« Lancer l'application »** et l'ouvrir en effectuant **Ctrl + Clic**.

Si celui-ci ne s'ouvre pas en exécutant JAVA, rendez-vous dans **Préférences Système** et autoriser l'ouverture du fichier JNLP comme indiqué ci-dessous.

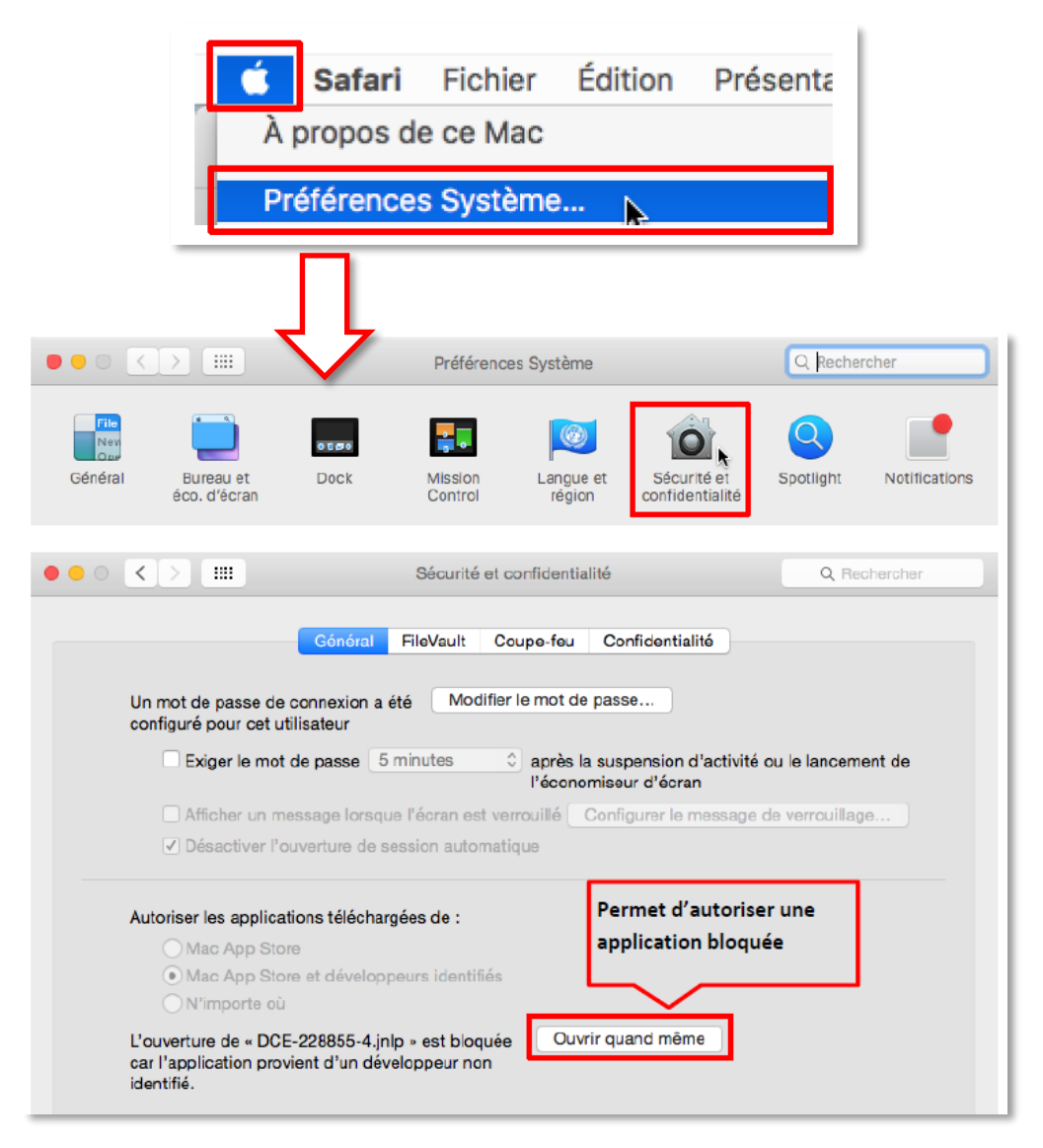

La saisie de vos logins de la session utilisateur MAC sera demandée.

<span id="page-11-0"></span>Cette étape va vous permettre de sélectionner les dossiers contenant les fichiers de votre réponse depuis votre poste de travail.

Comme indiqué précédemment dans cette documentation, vous devrez sélectionner **un dossier ou un répertoire** ( **)** pour chaque bouton « **Parcourir** » proposé dans la page.

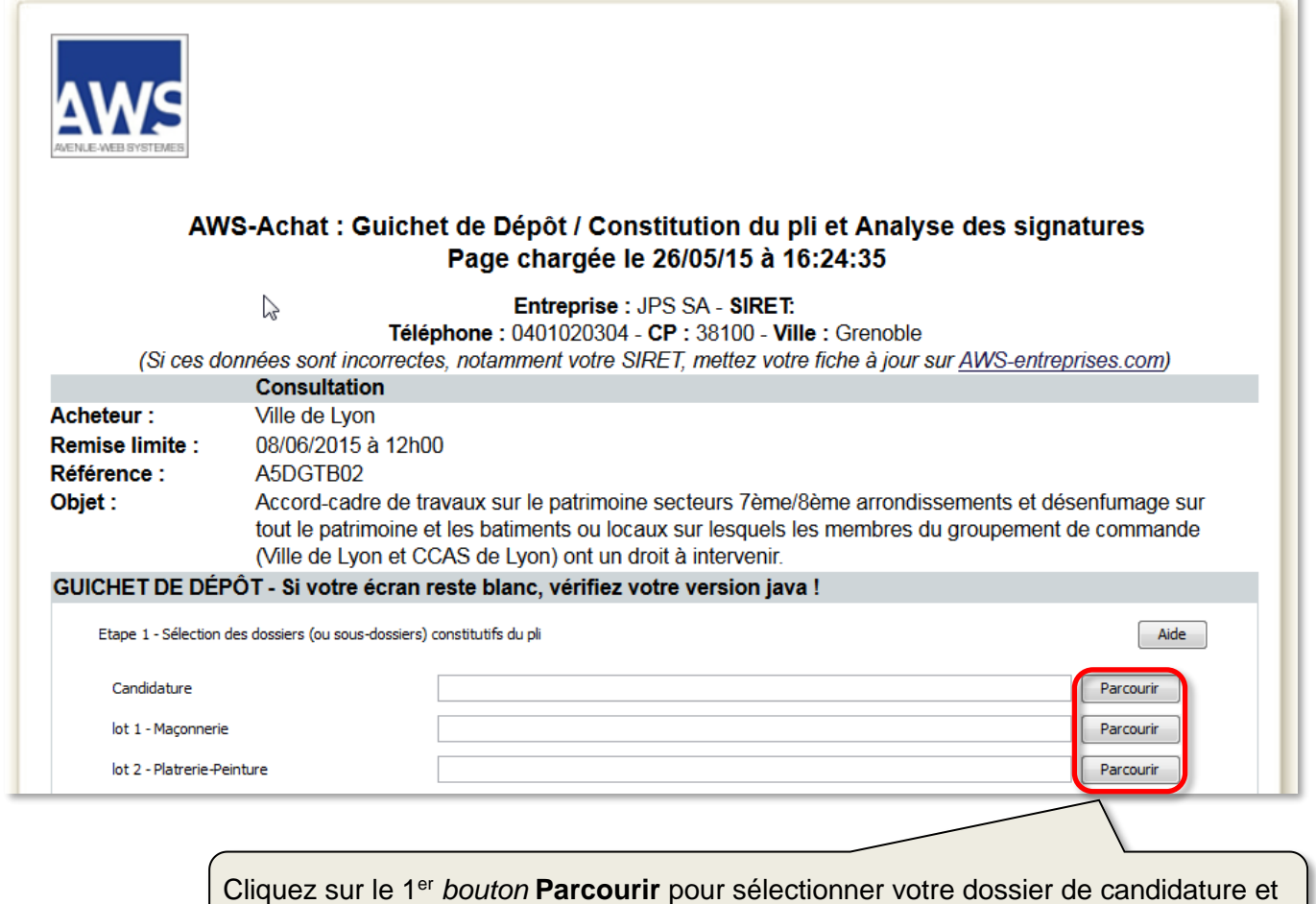

renouvelez cette opération sur chacun des « **Parcourir** » proposés

 Une boite de dialogue vous invite à sélectionner votre **dossier de candidature** sur votre poste. L'application Java se charge de télécharger tous les fichiers qui s'y trouvent :

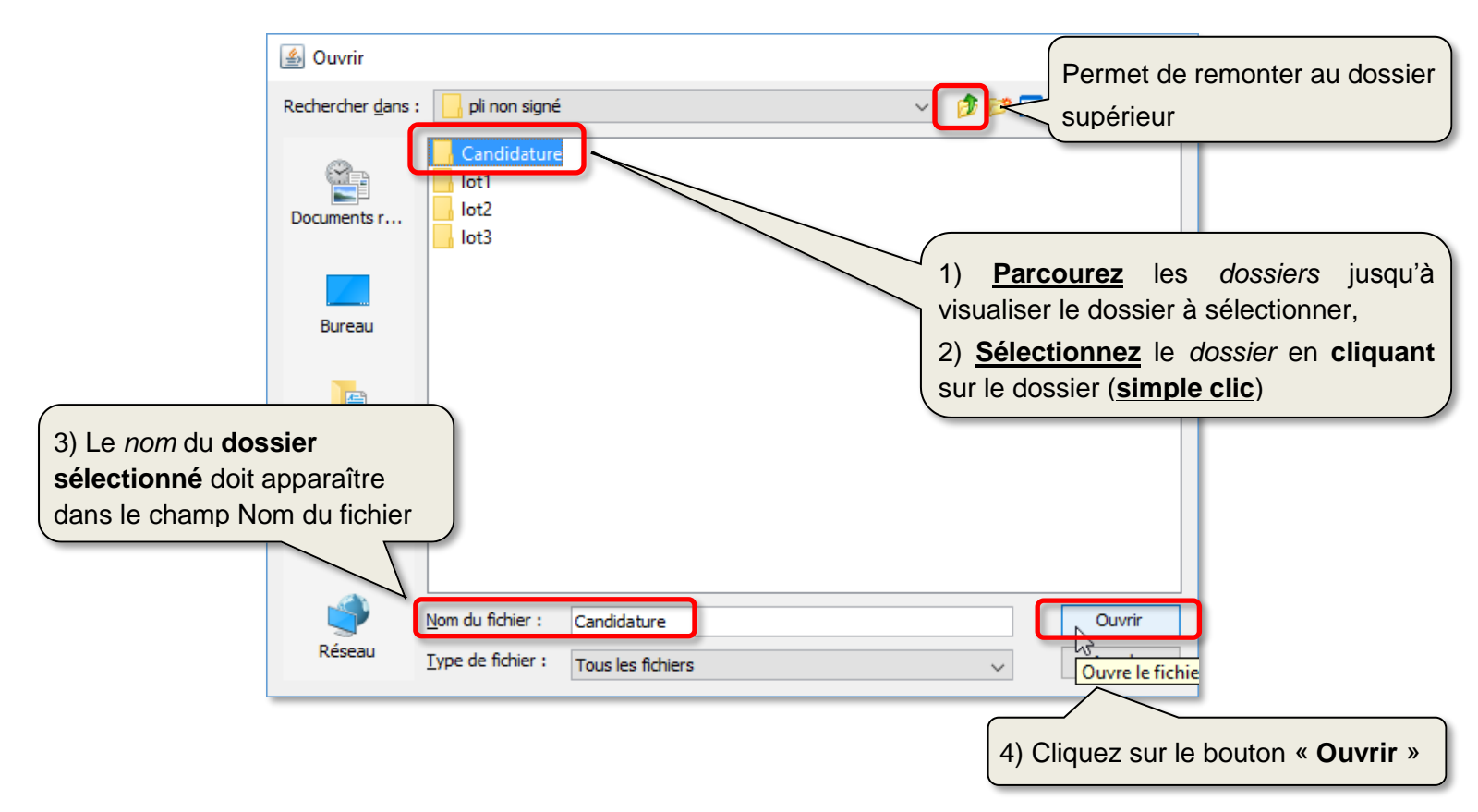

**NOTA :** Bien que cela ne soit pas impératif, nous vous recommandons de placer le pli sur votre poste local plutôt que sur votre réseau pour éviter des ralentissements voir des coupures liées à votre infrastructure réseau.

Renouvelez l'opération pour le ou les dossiers offre(s). Dans cet exemple pour lot1 et lot2.

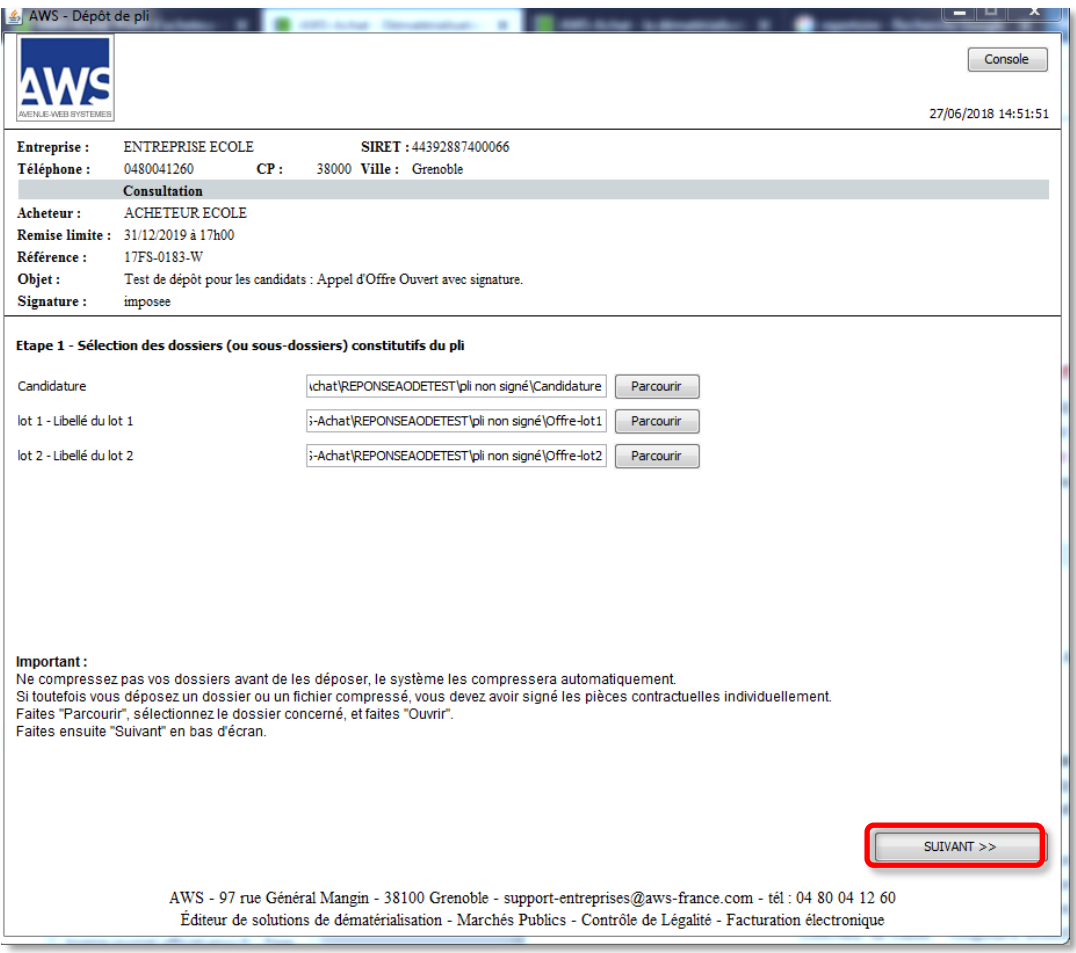

#### **NOTA :**

. L'application ne vous permettra pas d'aller à l'étape suivante si vous n'avez pas sélectionné tous les « **Parcourir** ».

. Si le bouton « **SUIVANT** » n'apparait pas cela indique que vous êtes que l'affichage de la page est en zoom, vérifiez le niveau de zoom de votre navigateur et le cas échéant rétablissez-le à 100 %.

Puis cliquez sur «**SUIVANT**».

# <span id="page-14-0"></span>**6.3 Etape 2 : Vérification des documents sélectionnés**

Cet écran permet de vérifier la liste des fichiers sélectionnés et vérifie leur signature :

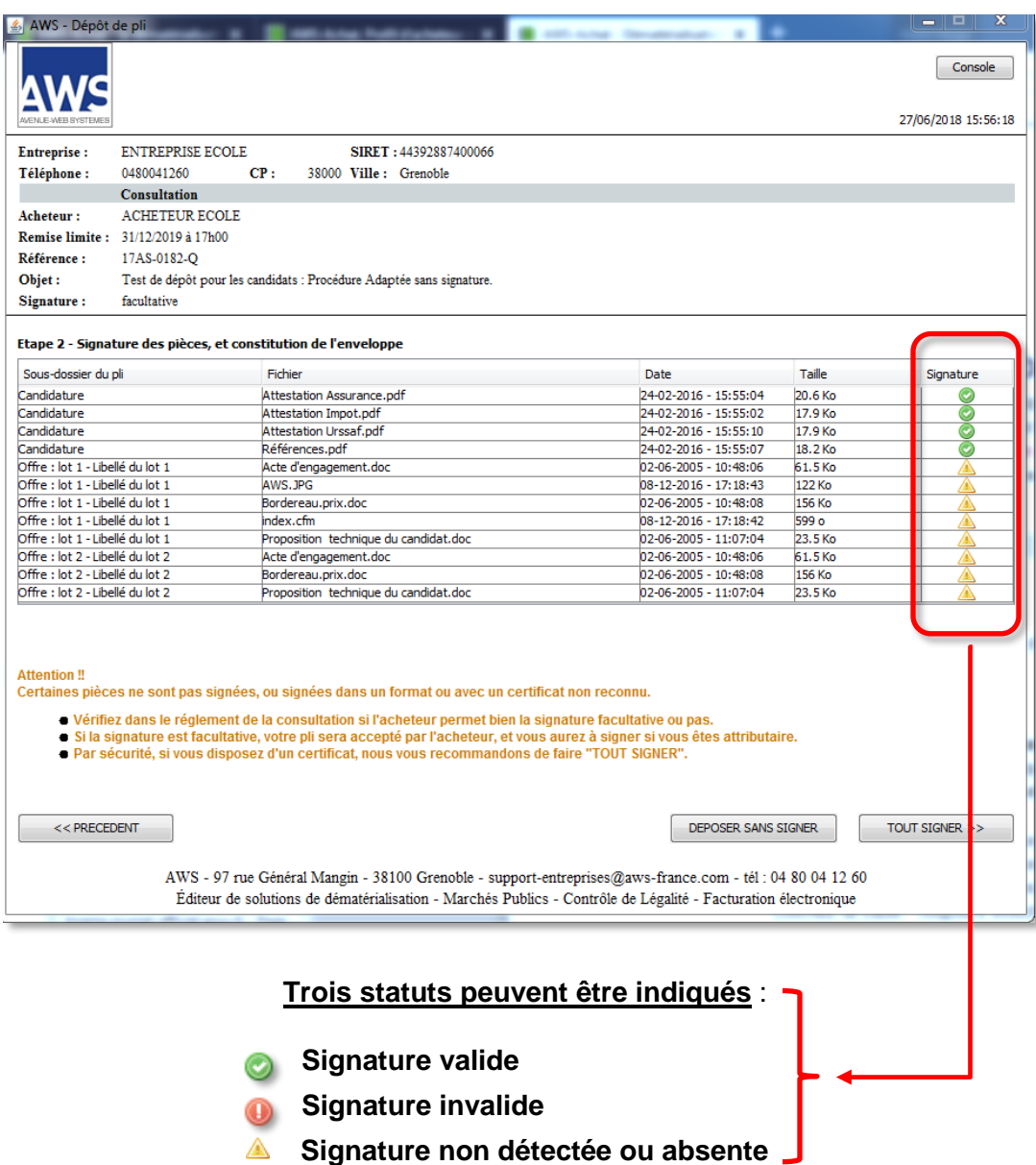

L'application vous proposera toujours de signer ou de déposer sans signer. Vérifiez si l'acheteur impose la signature au moment du dépôt dans le RC.

Si vous ne souhaitez ne pas signer, faites «**DEPOSER SANS SIGNER**», l'application vous amènera à l'étape de cryptage des plis.

**NOTA :** Conformément à l'arrêté du 15/06/2012 (Annexe, vous pouvez signer vos documents à l'aide de l'outil de votre choix en amont du dépôt. Selon l'outil utilisé, il est possible qu'AWS-Achat ne détecte pas vos signatures. Si vous êtes certains de la validité de vos signatures, faites « **DEPOSER SANS SIGNER** ». **Si la consultation exige la signature**, un écran spécifique vous permettra d'indiquer à l'acheteur l'outil avec lequel vous avez signé et comment il pourra vérifier vos signatures.

Si vous souhaitez signer, faites «**TOUT SIGNER**», vous pourrez sélectionner votre certificat dans la boite de dialogue suivante. La signature nécessitera que vous disposiez d'un certificat **RGS\*\*** ou **eIDAS**  connecté au poste utilisé et dont les pilotes ont été installés.

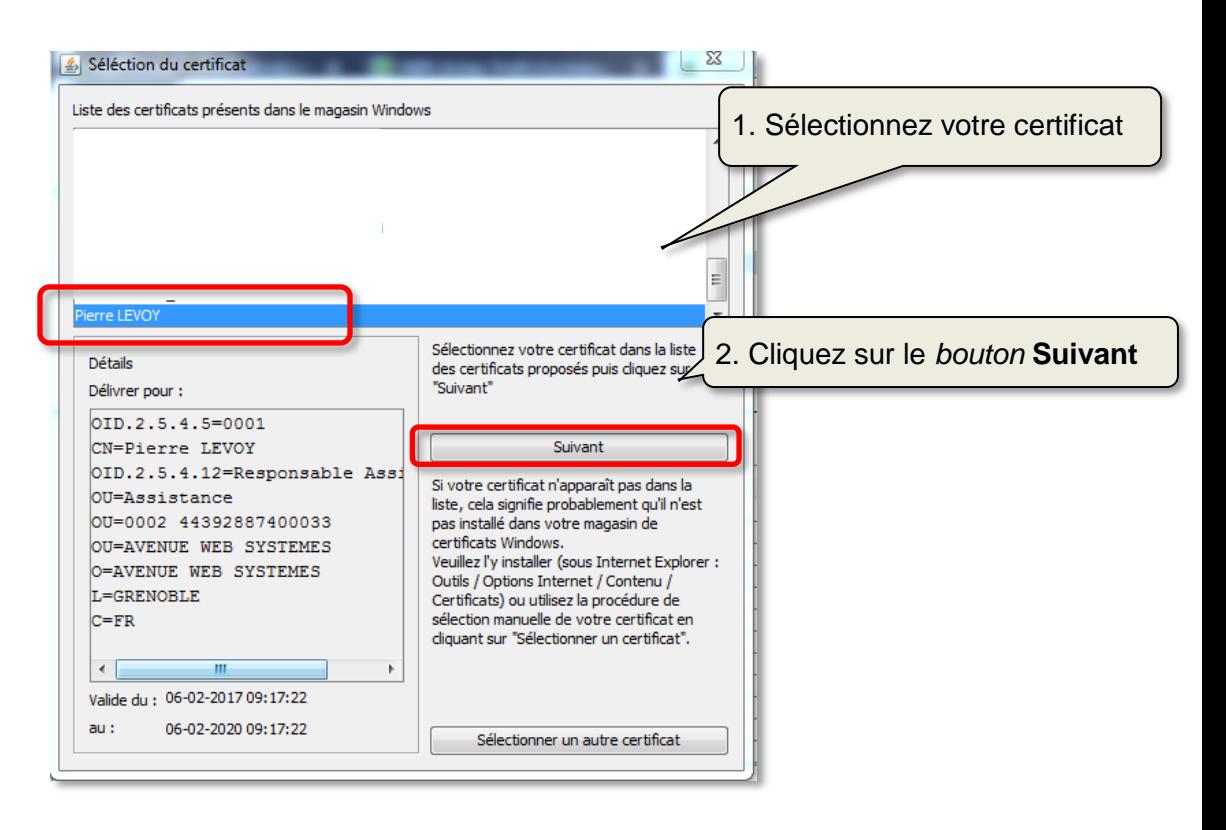

Sélectionnez le certificat et faites «**SUIVANT**», vous devrez saisir le code **Pin** du certificat.

# <span id="page-16-0"></span>**6.4 Etape 3 : Contrôle de la liste des fichiers et cryptage du pli.**

**Si vous n'avez pas signé**, une fenêtre vous indiquera la progression du cryptage du pli sinon cette étape est automatiquement enchaînée à l'opération de signature.

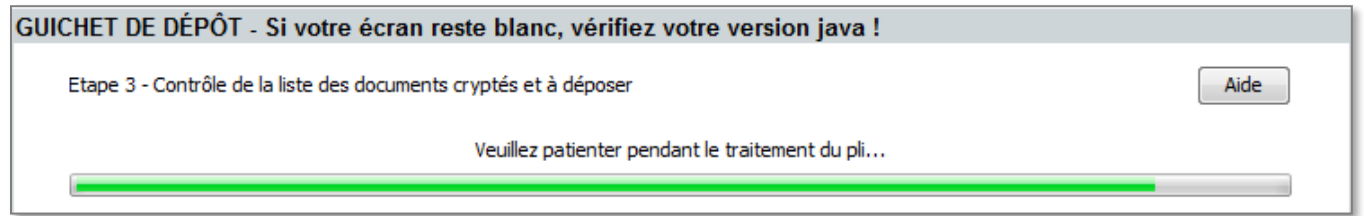

Une fois le cryptage effectué, vous aurez à l'écran un récapitulatif des documents constituant votre réponse ainsi que la possibilité d'enregistrer la « **copie de sauvegarde »**.

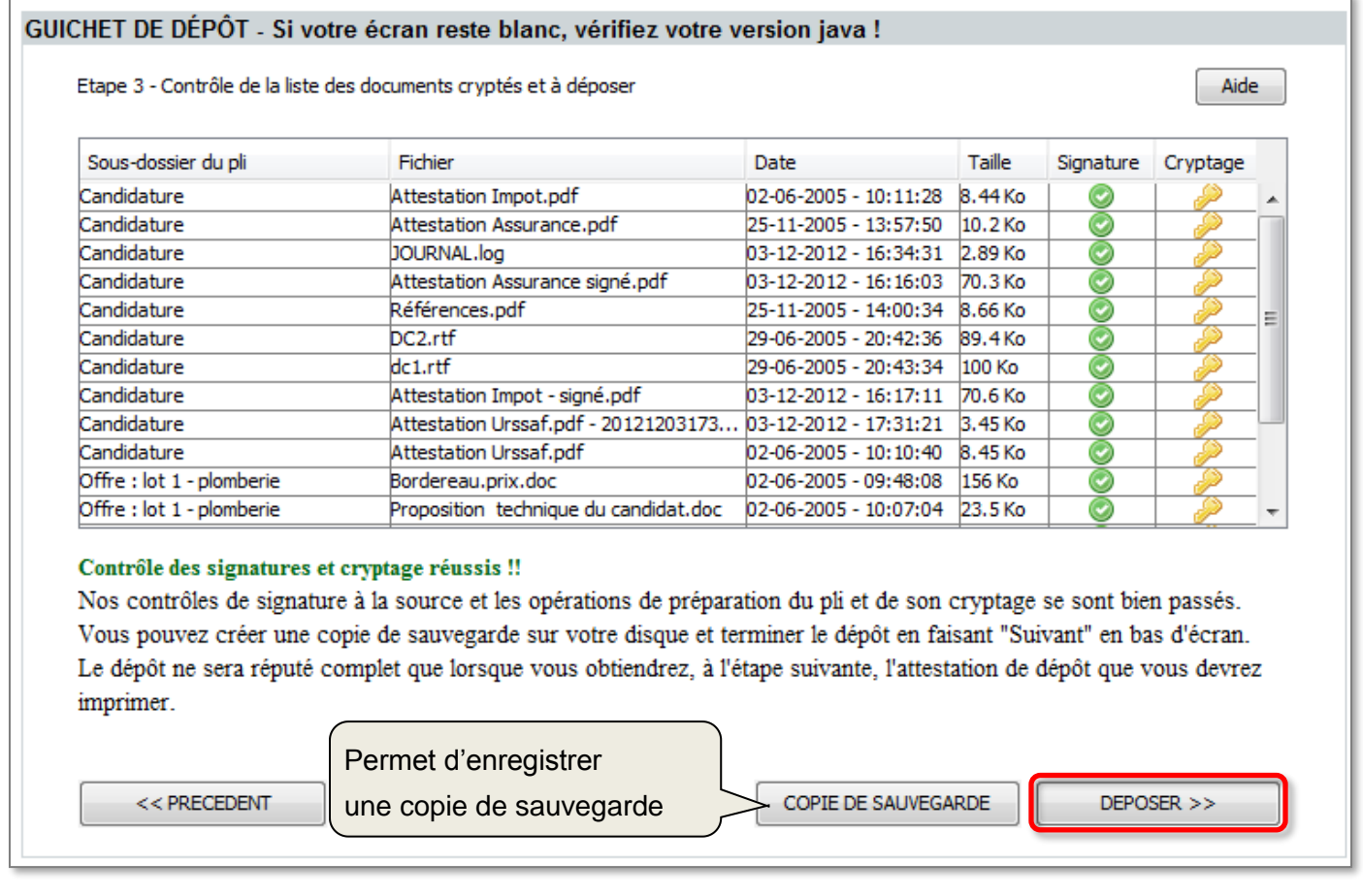

Pour transmettre votre pli, cliquez sur le *bouton* « **DEPOSER »**.

# <span id="page-17-0"></span>**6.5 Etape 4 : Envoi de la réponse**

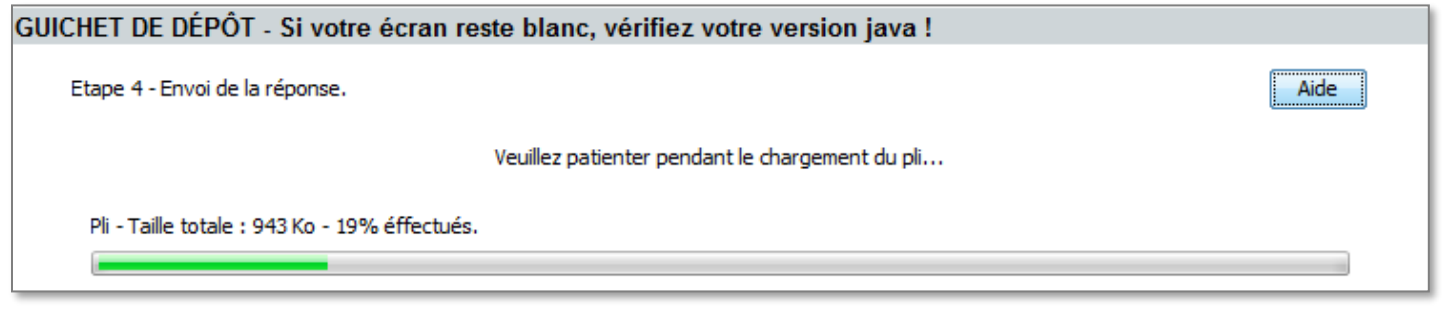

Votre réponse est en cours d'envoi sur nos serveurs.

#### **IMPORTANT** :

- Votre pli doit être fini de téléchargement **AVANT** la date et heure d'expiration définie par l'acheteur sinon celui-ci sera mentionné comme étant hors délai.
- Conformément au décret 2016-360, **les plis hors délais sont strictement rejetés par l'acheteur**.

En fonction du poids de vos fichiers, le téléchargement peut être plus ou moins long. Une fois le dépôt effectué, vous devez obtenir un message de confirmation semblable à celui présenté ci-dessous.

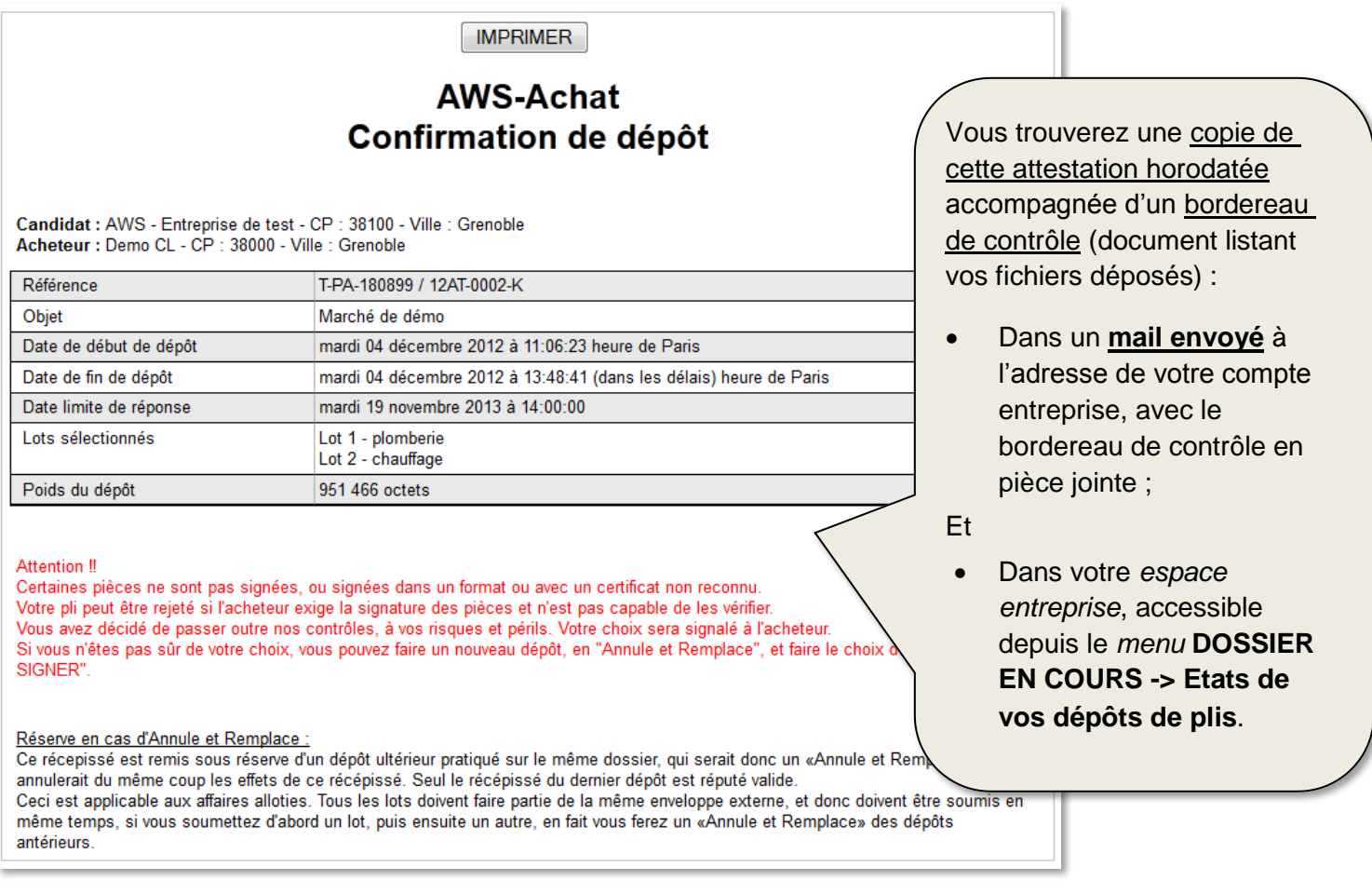

# <span id="page-18-0"></span>**7 Remplacement et Complément de son offre**

# <span id="page-18-1"></span>**7.1 En consultation non allotie ou réponse à un lot unique :**

Une fois connecté au guichet de dépôt, l'application vous indiquera que vous avez déjà déposé un pli.

Si vous poursuivez**, le nouveau dépôt annulera et supprimera le précédent**.

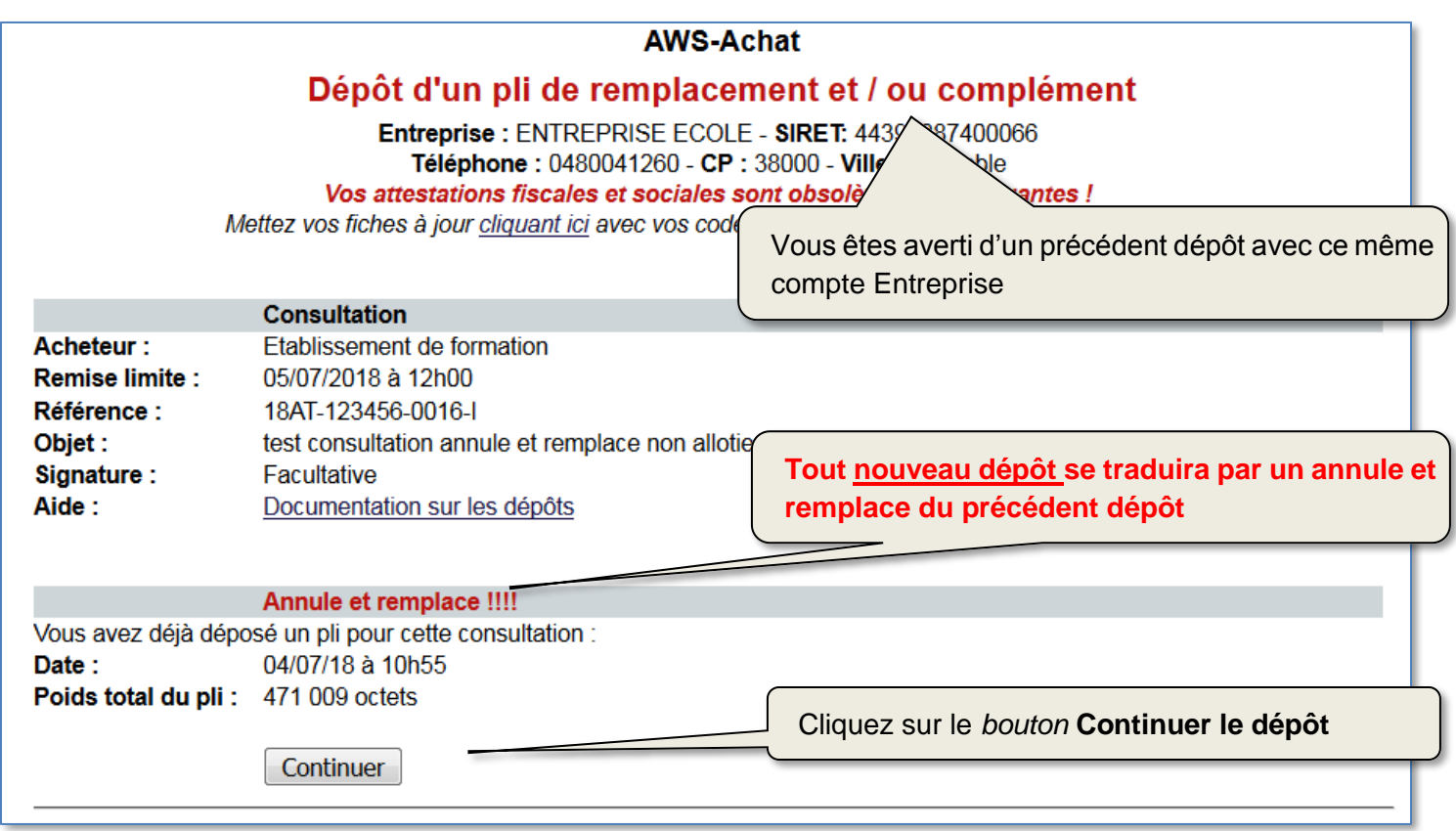

Comme pour un dépôt initial, le dépôt sera confirmé par l'attestation de dépôt.

# <span id="page-19-0"></span>**7.2 En consultation allotie et dans le cas d'une réponse à plusieurs lots :**

Si vous envisagez de répondre à plusieurs lots, l'application vous permettra de transmettre vos offres en plusieurs dépôts successifs. Cela pourra être pertinent si l'offre d'un lot est prête avant les autres par exemple.

**Lors de votre 1er dépôt** sélectionnez seulement le lot que vous souhaitez déposer :

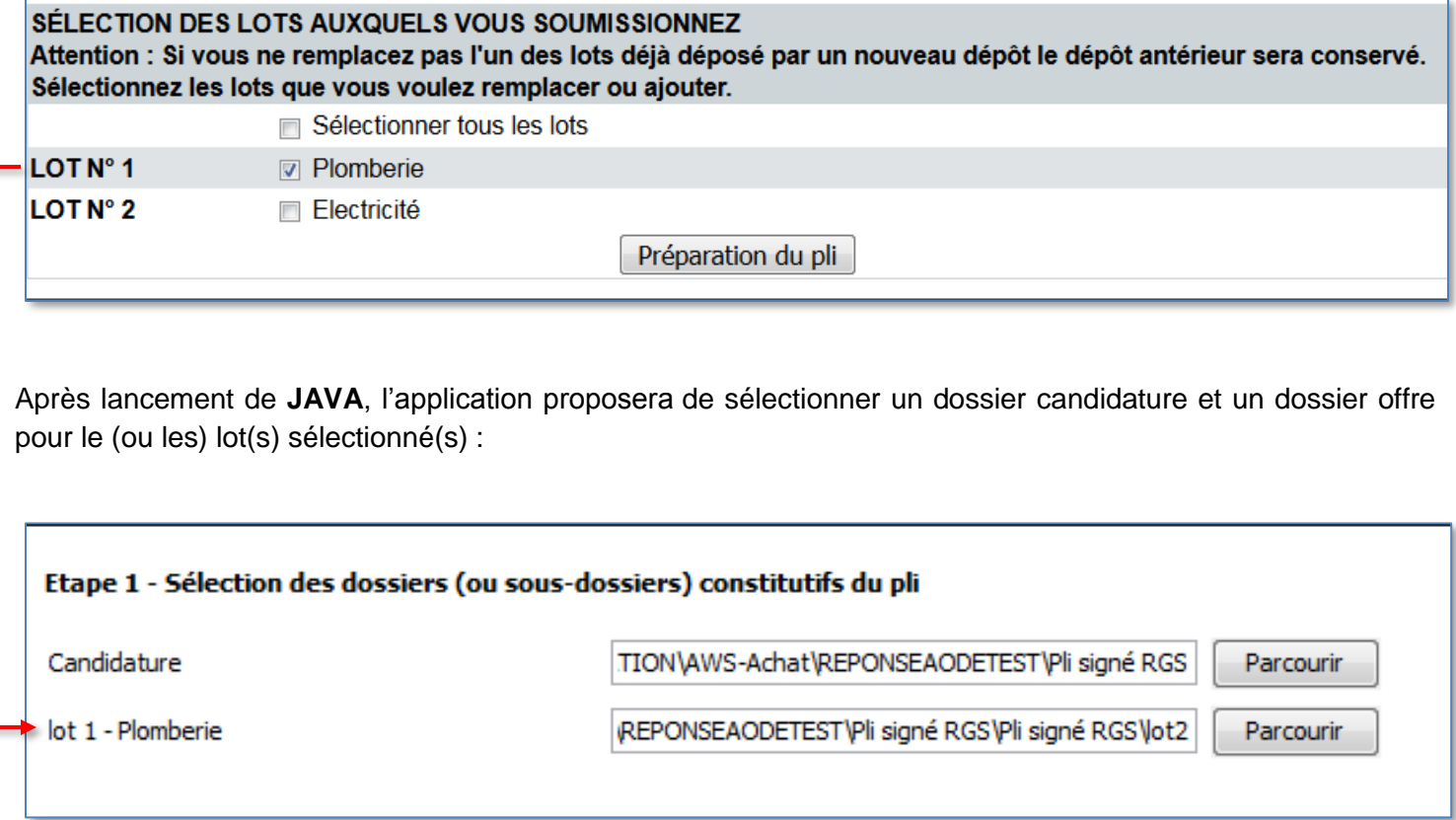

Poursuivez votre dépôt jusqu'à la **confirmation de dépôt**.

**Lors du ou des dépôts suivant(s)** et après vous être identifié, l'application vous indiquera que vous avez effectué un premier dépôt (ici pour le lot 1). Faites « **Continuer** » :

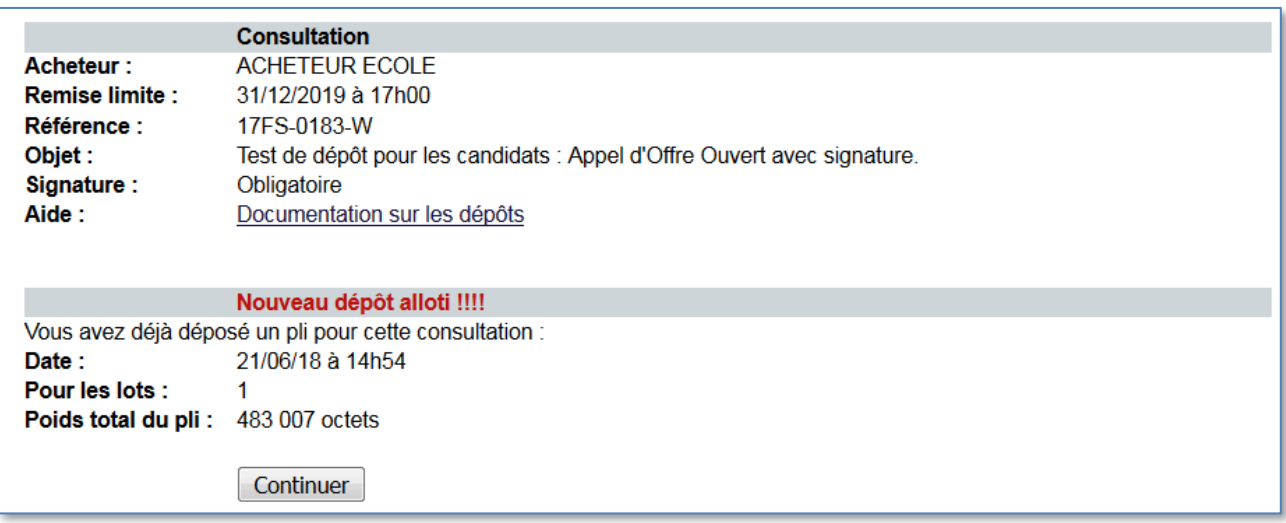

L'écran suivant vous permettra de sélectionner les lots que vous souhaitez compléter et/ou remplacer.

Dans notre exemple, nous sélectionnons uniquement le lot 2 pour compléter notre premier dépôts (lot 1).

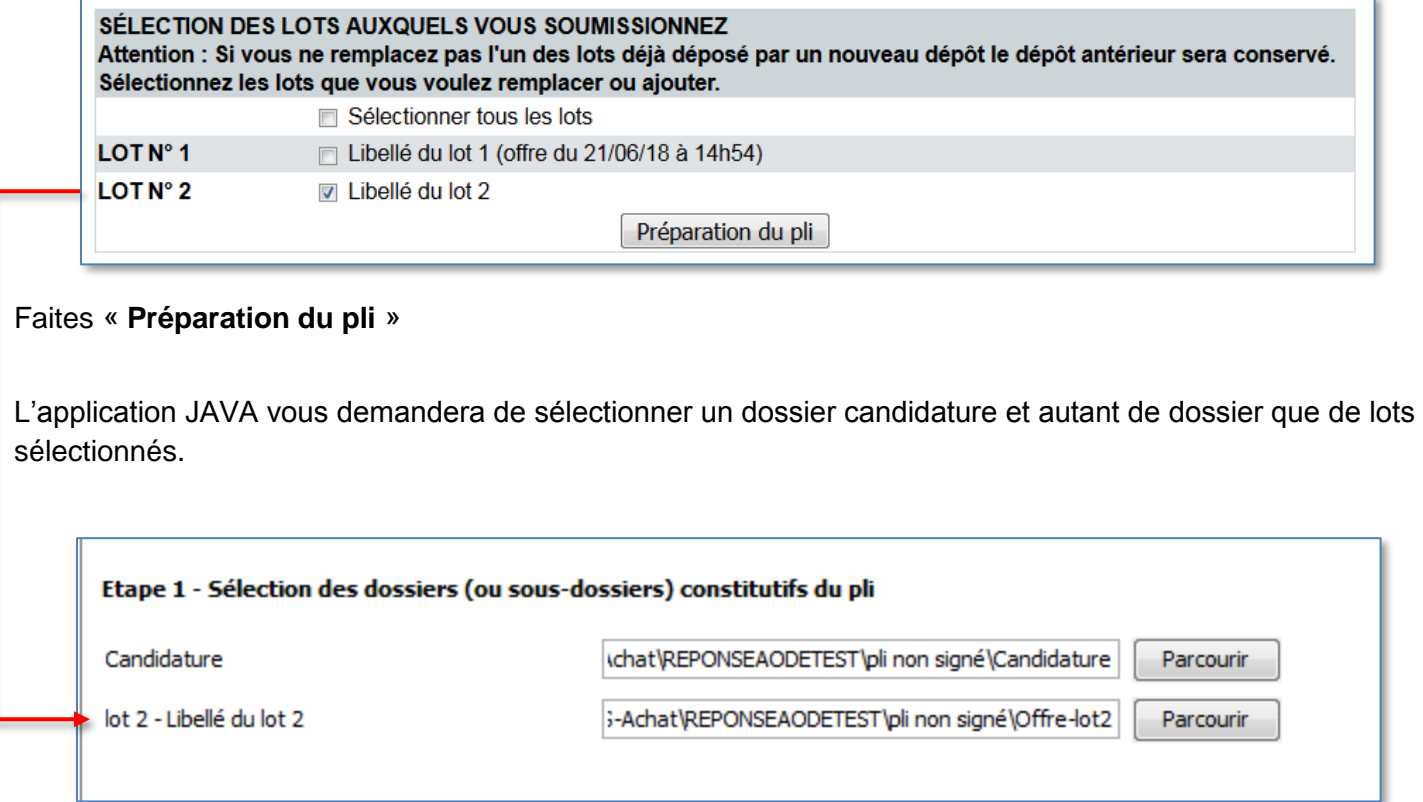

Dans le cas d'un dépôt de de complément, le dossier de candidature sera spécifique au(x) dossier(s) offre(s) sélectionné(s).

# <span id="page-21-0"></span>**8 Signature électronique et Co-signature**

Vous trouverez toutes les informations nécessaires concernant la signature électronique en vous rendant sur notre page<https://www.marches-publics.info/pratique-signature.htm> :

### **AWS-SIGNATURE**

La signature de votre pli peut être facultative au moment du dépôt, mais elle sera obligatoire au moment de l'attribution.

#### Certificat de signature

- Pour signer il vous faut un certificat de signature RGS\*\* fourni par une Autorité de Certification.

- Prévoir à minima 10 jours à partir du moment où votre dossier est complet.
- Un certificat se présente comme une clé USB, mais ce n'est pas une clé USB ordinaire.
- Pour qu'elle fonctionne sur un PC il faut tout d'abord installer un «logiciel driver» sur ce PC

Ensuite pour signer il vous faut un logiciel de signature comme «AWS-Signature», ou un parapheur électronique.

#### **AWS-Signature**

AWS-Signature est un utilitaire de signature gratuit en ligne, à la disposition de tous.

AWS-Signature exige Java 1,7+ sur votre poste de travail, ce qui impose pour l'instant Firefox ou Internet Explorer Attention : Si vous êtes sur Mac, il est possible que nos applets Java ne s'exécutent pas, vérifiez les conditions générales d'utilisation de la plateforme.

#### **2 versions de l'outil sont proposées** :

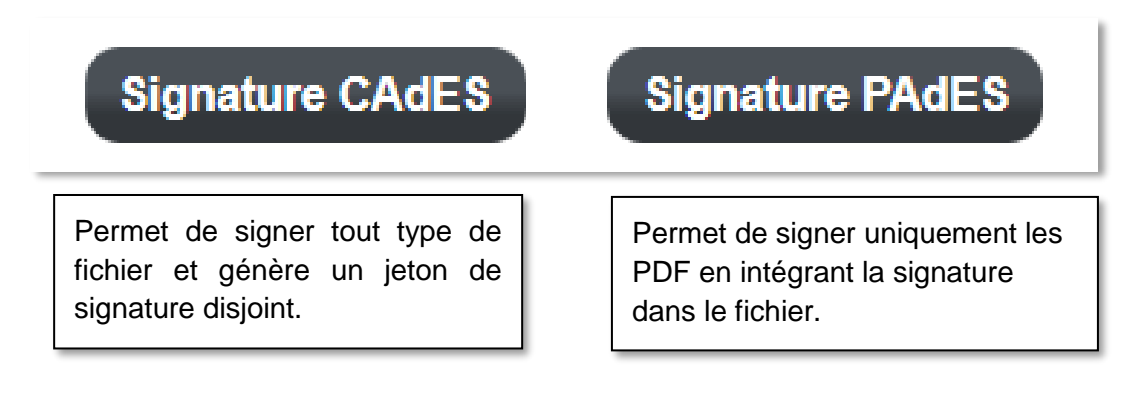

Tout en bas de cette page web, retrouvez nos procédures de co-signature :

Autres notices associées au thème de la signature : : - Gestion de la co-signature des documents "pdf" avec Acrobat Reader - Gestion de la co-signature de tous format de fichiers, avec AWS-Signature Procédure d'installation de la MV Java sur votre poste (préalable à AWS-Signature)

# <span id="page-22-0"></span>**9 FAQ**

# <span id="page-22-1"></span>**9.1 Comment modifier mon adresse de courrier électronique**

- Allez sur la plateforme entreprise <http://www.aws-entreprises.com/>
- Connectez-vous avec vos identifiants
- Cliquez sur le *menu* **GESTION – Votre profil**
- Cliquez sur *l'onglet* **COORDONNEES**
- Modifiez votre adresse de courrier électronique dans le *champ* **Courrier principal**

**Transmettez votre nouvelle adresse à tous les acheteurs pour lesquels vous avez des appels d'offre en cours.**

### <span id="page-22-2"></span>**9.2 Comment récupérer mon mot de passe perdu**

- Allez sur la plateforme entreprise <http://www.aws-entreprises.com/>
- Cliquez sur le *lien* **Restitution** :

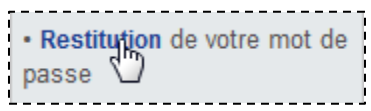

Saisissez votre adresse mail et validez :

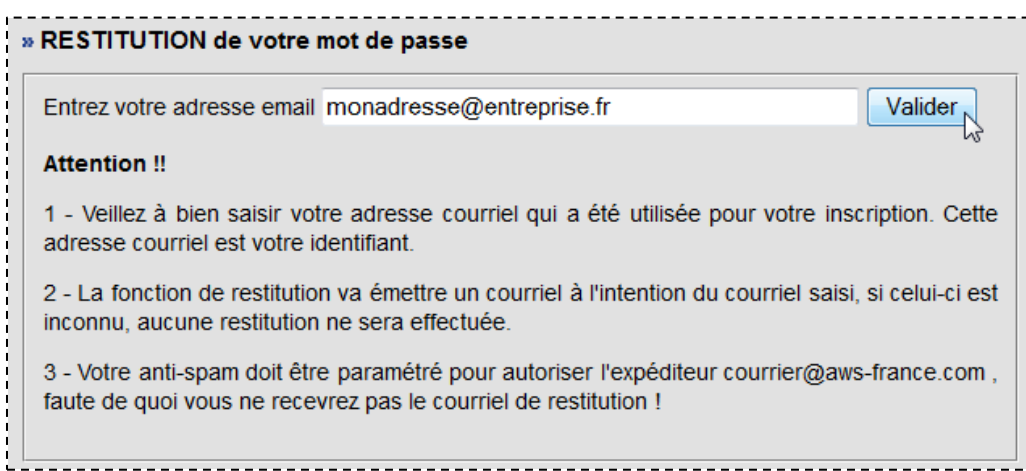

Ouvrez votre messagerie pour récupérer votre mot de passe

# <span id="page-23-0"></span>**10 Lexique**

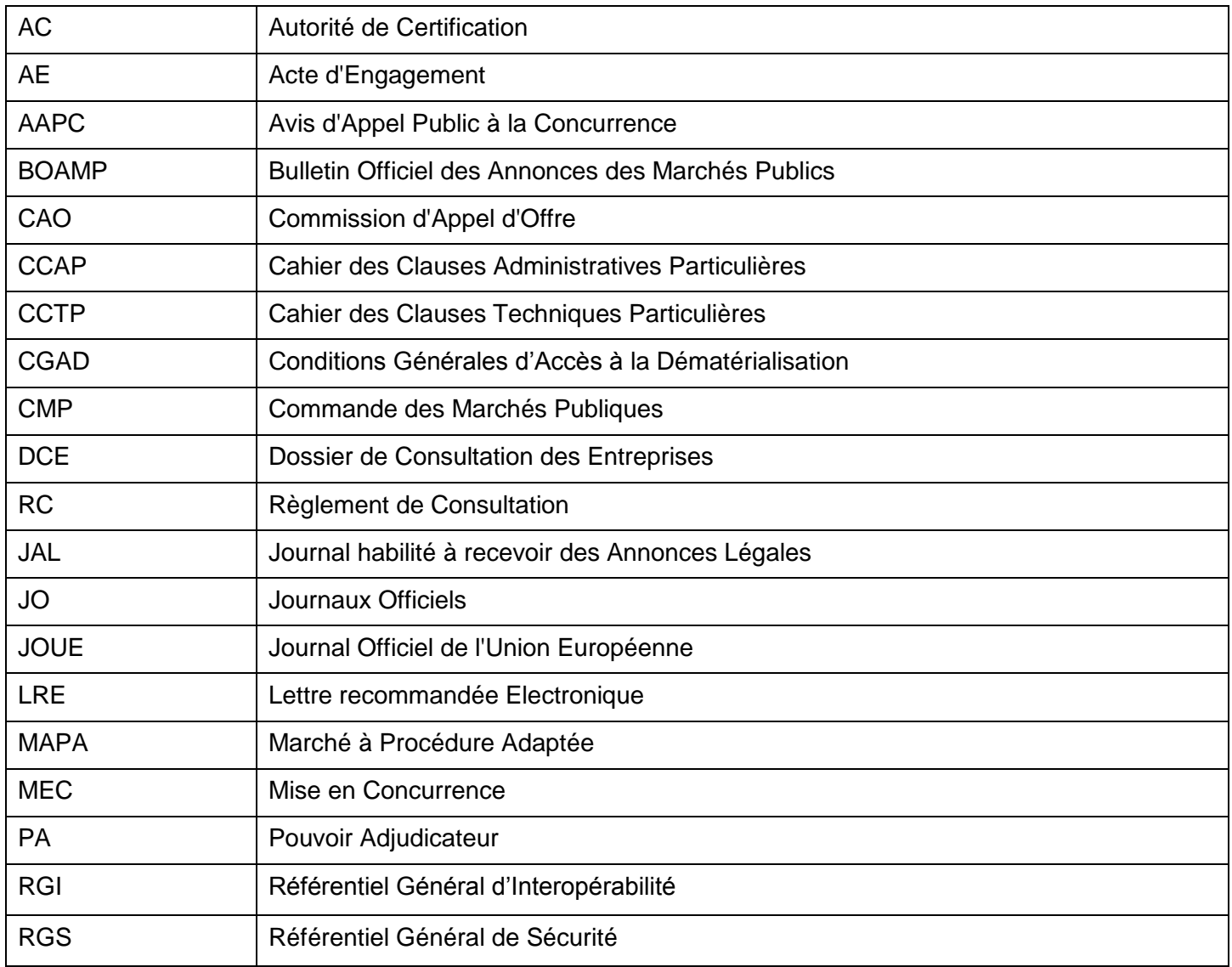

### <span id="page-24-0"></span>**11 Annexe 1**

#### JORF n°0153 du 3 juillet 2012 page 10893 texte n° 9

#### ARRETE

#### **Arrêté du 15 juin 2012 relatif à la signature électronique dans les marchés publics**

#### NOR: EFIM1222915A

**Publics concernés :** acheteurs publics soumis au code des marchés publics, opérateurs économiques.

**Objet :** signature électronique dans les marchés publics.

**Entrée en vigueur :** le 1er octobre 2012.

**Notice :** l'adoption du présent arrêté est nécessaire à la mise en œuvre de la signature électronique des documents de marché remis à l'occasion d'une candidature ou d'une offre et pouvant faire l'objet d'une dématérialisation. La dématérialisation est obligatoire pour les marchés de fournitures et de services informatiques d'un montant supérieur à 90 000 € HT. Les parties peuvent cependant choisir d'y recourir dans tout marché. La publication de l'arrêté du 6 mai 2010 adoptant le référentiel général de sécurité, applicable au plus tard le 19 mai 2013 à l'ensemble des procédures d'échange de documents mettant en œuvre un système d'information, a permis l'élaboration de ce nouveau texte.

**L'arrêté autorise les signataires par voie électronique à utiliser le certificat et la signature de leur choix, sous réserve de sa conformité aux normes du référentiel général d'interopérabilité et au référentiel général de sécurité**. **Le signataire utilise également l'outil technique de son choix, sous réserve de fournir gratuitement les moyens nécessaires à la vérification de cette signature et de son certificat**. **L'arrêté autorise l'usage d'un parapheur électronique facilitant la signature multiple ou la signature en dehors de la plate-forme de l'acheteur public.**

Il fait référence aux listes de catégories de certificats dites listes de confiance, mises à disposition du public par voie électronique par le ministre chargé de la réforme de l'Etat (http://www.references.modernisation.gouv.fr) ainsi qu'à celles mises à la disposition du public par voie électronique par la Commission européenne (http://ec.europa.eu/information\_society/policy/esignature/eu\_legislation/trusted\_lists/index\_en.htm), et par le ministre chargé de la réforme de l'Etat (http://www.entreprises.minefi.gouv.fr/certificats), utilisables jusqu'au 18 mai 2013.

Références : le présent arrêté est pris pour l'application des articles 44,48,80, 217, 226 et 253 du code des marchés publics. Le ministre de l'économie, des finances et du commerce extérieur,

Vu la directive 1999/93/CE du Parlement européen et du Conseil du 13 décembre 1999 sur un cadre communautaire pour les signatures électroniques ;

Vu la décision 2009/767/CE de la Commission européenne du 16 octobre 2009 modifiée établissant des mesures destinées à faciliter l'exécution de procédures par voie électronique par l'intermédiaire des « guichets uniques », conformément à la directive 2006/123/CE du Parlement européen et du Conseil ;

Vu la décision 2011/130/UE de la Commission européenne du 25 février 2011 établissant les règles minimales pour le traitement transfrontalier des documents signés électroniquement par les autorités compétentes, conformément à la directive 2006/123/UE du Parlement européen et du Conseil relative aux services dans le marché intérieur ;

Vu le code civil, notamment ses articles 1316 à 1316-4 ;

Vu le code des marchés publics, notamment ses articles 44, 48, 80, 217, 226 et 253 ;